# **Verkkojen visualisointia Cytoscape:lla**

#### *Lataa* Cytoscape ohjelma osoitteesta:

<http://www.cytoscape.org/download.html>

- uusin versio 3.0.1 (5/2013)
- zip-paketti voidaan purkaa vaikka muistitikulle suoraan

*Käynnistä* ohjelma. Esim Windowsissa:

Cytoscape.exe tai Cytoscape.bat tiedostolla.

*Lataa* verkko taulukkomaisesta tiedostosta **File->Import->Network-> File**

- Tiedostossa ensimmäinen sarake lähdesolmuille, toinen kaarille ja kolmas kohdesolmuille. Valitse nämä importikkunassa.
- Jos tiedostossa otsikot eri sarakkeille -> pitää ilmoittaa ensimmäinen rivi otsikkoriviksi

#### *Lisää tietoa solmuille (tai kaarille).* **File->Import->Table-> File**

- Jos tiedostossa otsikot eri sarakkeille -> pitää ilmoittaa ensimmäinen rivi otsikkoriviksi
- Pitää ilmoittaa mille solmulle (kaarelle) tietty tieto annetaan > valitse sarake, joka sisältää solmujen (tai kaarien) tunnukset.

*Muuta* verkon yleisiä visuaalisia ominaisuuksia *VizMapper-*osiossa: klikkaa "Defaults-kuvaa". Voit säätää värejä, muotoja, tekstien kokoja, ym.

*Muuta* solmujen ja kaarien visuaalisia ominaisuuksia **VizMapperissa**  annettujen lisätietojen mukaisesti. Tuplaklikkaa haluttua ominaisuutta kuten Node Label -> valitse minkä tiedon mukaan otsikot annetaan. Tiedot yhditetään joko:

- käymällä läpi
- diskreetisti
- jatkuvalla asteikolla

Show All -> näyttää kaikki ominaisuudet, joita voi VizMapata

## *Ryhmittele solmuja*

Layout -> valitse sopiva ryhmittelymenetelmä, esim. force directed

# *Skaalaa tai pyöritä verkkoa*

Layout -> Scale tai Rotate

## *Tarkastele verkon tietoja*

Alhaalla Table Panel näyttää valittujen solmujen ja kaarien tietoja

*Tallenna* verkko Cytoscapen omaan .cys formaattiin File-> Save As

*Tallenna kuvaksi* File-> Export->Network View as Graphics

## *Lisää lisäpalikoita*

Apps-> App Manager (lisätietoa Appseista nettisivuilla)

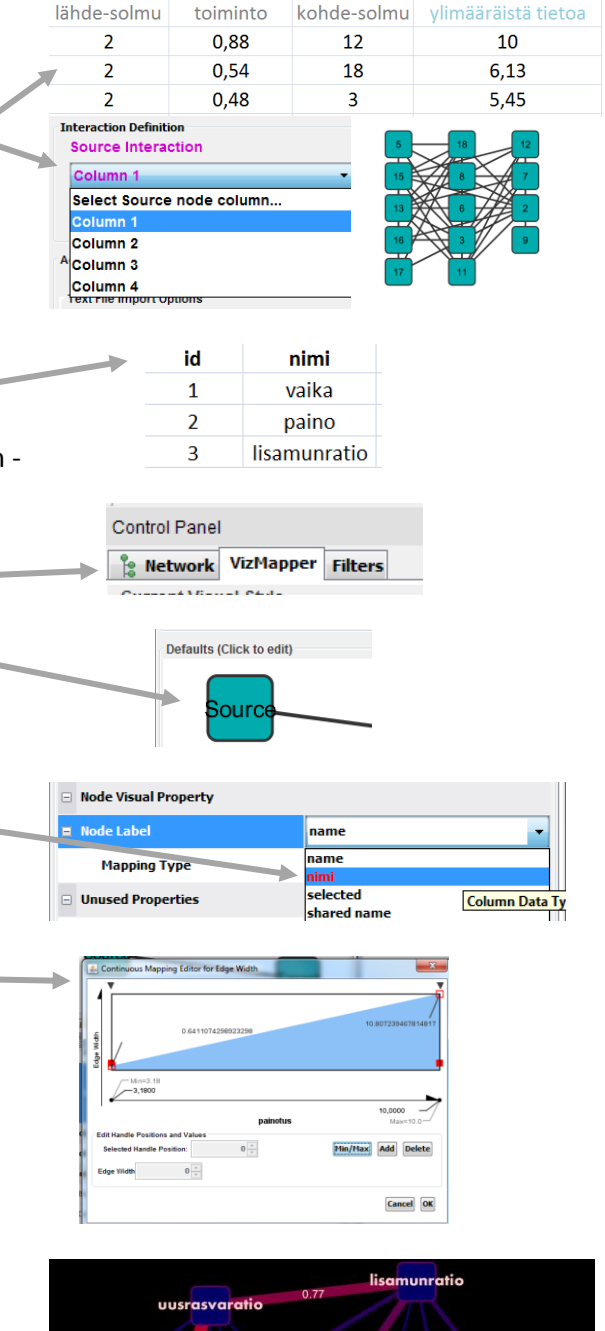

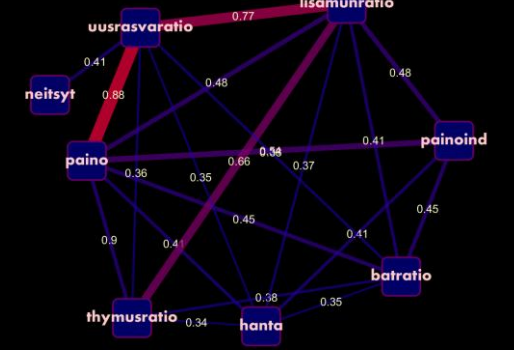